# PhenoRipper Documentation

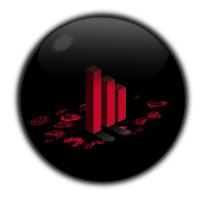

## **PhenoRipper Installation**

### Windows

We provide 32 bits and 64 bits installers. Choose the one that corresponds to your operating system, double click on it and follow the installer instructions. The installer will install both the MCR (MATLAB Compiler Runtime) and PhenoRipper.

### Mac OSX

We provide a Mac OSX compiled version of PhenoRipper. Due to MATLAB restrictions, the compiled code *will only work on Mac OSX versions*  $\geq 10.6$ .

First, install the MCR by double clicking on the file MCRInstaller.zip. It will unzip the into the folder MCRInstaller. Double click on the file InstallForMacOSX.

|              | PhenoRipper             |                                   |        |          |
|--------------|-------------------------|-----------------------------------|--------|----------|
| 0 0          | MCRInst                 | aller                             |        |          |
|              |                         | *• *• E• Q                        |        |          |
| Back         | View Arrange Quick Look | Action Dropbox Path               | Search |          |
| FAVORITES    | Name                    | <ul> <li>Date Modified</li> </ul> | Size   | Kind     |
| All My Files | 🕒 activate.ini          | Mar 22, 2011 2:11 PM              | 3 KB   | Source   |
|              | archives                | Today 1:46 PM                     |        | Folder   |
| TirDrop 🖤    | 🕨 🚞 bin                 | Today 1:46 PM                     |        | Folder   |
| 💝 Dropbox    | 🕨 🚞 help                | Today 1:46 PM                     |        | Folder   |
| Desktop      | 💼 install               | Jul 8, 2011 2:04 PM               | 22 KB  | Unix E.  |
| Applications | 🔁 install_guide.pdf     | Jul 6, 2011 8:27 AM               | 3.6 MB | Adobe.   |
|              | installer_input.txt     | Jul 11, 2011 10:06 PM             | 9 KB   | Plain To |
| 😭 rstolyarov | ♣ InstallForMacOSX      | Today 1:46 PM                     | 101 KB | Applica  |
| 💾 Documents  | 🕨 🚞 java                | Today 1:46 PM                     |        | Folder   |
| SHARED       | 🖹 readme.txt            | Jul 8, 2011 2:04 PM               | 7 KB   | Plain T  |

By default, it will install the MCR in the folder /Applications/MATALB/MATLAB\_Compiler\_Runtime/v716

Then copy the PhenoRipper folder into your Applications directory.

### **GNU/Linux**

Installation on GNU/Linux is not available yet, but it will be supported soon (by 6/12).

## **Start PhenoRipper**

#### **Windows**

To start PhenoRipper, double click on the PhenoRipper icon

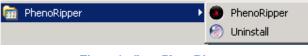

Figure 1 - Start PhenoRipper

and wait to see the main interface.

### Mac OSX

If the MCR has been installed using the default setting, you can start PhenoRipper by going with the Finder to Applications>PhenoRipper and double click on the file *phenoripper.command*.

| 0 0                      | 🚞 PhenoRippe                       | r                     |        | $\subset$     |
|--------------------------|------------------------------------|-----------------------|--------|---------------|
|                          |                                    | ٩                     |        |               |
| V DEVICES                | Name 🔺                             | Date Modified         | Size   | Kind          |
| MacAir                   | arrow.png                          | Aug 16, 2011 12:46 PM | 4 KB   | Portabimage   |
| Remote Disc              | arrow2.png                         | Aug 16, 2011 12:47 PM | 4 KB   | Portabimage   |
| WinAir2011               | 🛅 color_data.mat                   | Jul 1, 2011 12:09 PM  | 4 KB   | MATLAB Data   |
| PhenoRipper              | 💧 default-templates_unix.mat       | Feb 16, 2012 4:57 PM  | 4 KB   | MATLAB Data   |
|                          | default-templates_windows.mat      | Sep 8, 2011 5:12 PM   | 4 KB   | MATLAB Data   |
| PLACES                   | 🛅 default-templates.mat            | Jul 21, 2011 2:35 PM  | 4 KB   | MATLAB Data   |
| 💹 Desktop                | 📣 gui.app                          | Mar 23, 2012 4:38 PM  | 8.7 MB | Application   |
| 👚 lwu                    | lastPath.properties                | Sep 20, 2011 11:01 AM | 4 KB   | Unix Ele File |
| Applications             | logo.png                           | Feb 14, 2011 1:01 PM  | 41 KB  | Portabimage   |
| Documents                | Next_Arrow.png                     | Feb 14, 2011 1:01 PM  | 4 KB   | Portabimage   |
| SEARCH FOR               | PhenoRipper_MacOSX_HowTo.txt       | Mar 13, 2012 1:02 PM  | 4 KB   | Plain Text    |
| (L) Today                | phenoripper.command                | Mar 23, 2012 9:34 PM  | 4 KB   | Termil script |
| Yesterday                | Previous_Arrow.png                 | Feb 14, 2011 1:01 PM  | 4 KB   | Portabimage   |
| Past Week                | readme.txt                         | Mar 23, 2012 3:10 PM  | 4 KB   | Plain Text    |
| All Images               | regularExpressionImportExample.txt | Feb 21, 2012 12:39 PM | 4 KB   | Plain Text    |
|                          | 📄 run_gui.sh                       | Mar 23, 2012 3:10 PM  | 4 KB   | Plain Text    |
| All Movies All Documents | = wizard.png                       | Feb 21, 2012 11:24 AM | 12 KB  | Portabimage   |
|                          | 1 of 17 selected, 14.22 G          | B available           |        |               |

Figure 2 - Start PhenoRipper through Finder

You can always edit this file and change it if the path to the MCR is different on your computer.

You can also run PhenoRipper using the Terminal application: start your Terminal application located in Application>Utilities folder. Once launched, Terminal opens a single window displaying a greeting and a second line of text shown in the figure below:

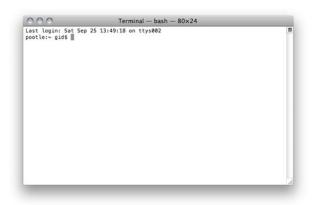

Figure 3 - Mac OSX Terminal

You will have to use the Terminal to go to the PhenoRipper folder. Enter:

cd /Applications/PhenoRipper

Then start the PhenoRipper application by using the following command:

./run\_gui.sh /Applications/MATLAB/MATLAB\_Compiler\_Runtime/v715/ and wait to see the main interface.

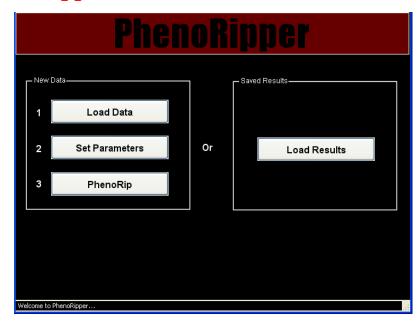

## **PhenoRipper Main Interface**

Figure 4 - PhenoRipper Main Interface

The PhenoRipper main interface allows you to:

- Load data
- Load previously "PhenoRipped" results

Let's first see how to load new data into PhenoRipper

## **Load Data**

To load some data, press the *Load Data* button.

| PhenoWiz                     | zard          |    |                |  |
|------------------------------|---------------|----|----------------|--|
| My Metadata is Organized by: | Metadata File | OR | File Structure |  |
|                              |               |    |                |  |
|                              |               |    |                |  |
|                              |               |    |                |  |
|                              | Done          |    |                |  |

Figure 5 - PhenoRipper: Load data

There are two ways to load data using PhenoRipper: using a metadata file or by extracting the file information from the file path. In this tutorial, we will load the data using the *Metadata File*.

### Using Metadata File

Click on *Metadata File* and select the metadata file provided with the example.

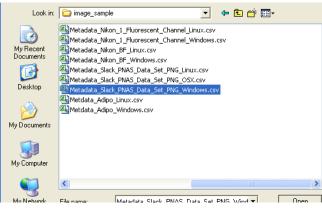

Figure 6 - Load a Metadata file

The Metadata Window Wizard will show up. Check that all the information is correct and click on *Done*.

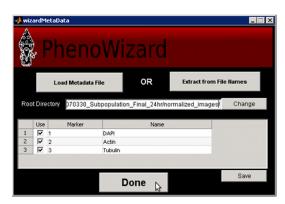

Figure 7 - View the Metadata content

### **Using the File Structure**

This option should be used only if no metadata file exists for your dataset. In this case, PhenoRipper allows you to detect the organization of your images from the file structure.

Click on File Structure. A new window will popup.

| 📣 PhenoRipper : Image Information Wizard                                                                                   |                                                       |                                           |
|----------------------------------------------------------------------------------------------------|-------------------------------------------------------|-------------------------------------------|
| PhenoV                                                                                                    | Vizard                                                |                                           |
| Step 1 : Define Image Information                                                                                          | Select                                                | File Extension: png<br>Channel Separator: |
| Single-Channel Template (1 channel/image)                                                                                  | Nate matching your data<br>Template Description       | 1                                         |
| N10000000-1 png<br>c1-2-2000000-1 png<br>v1-200000-4 plp ng<br>Vfel (A33Vlava 488 - n000000 png<br>HT01HT01A004Vmage_1 png | ▲ Up     Down     Edit     Delete     Import     Save |                                           |
| Step 3: Define Channel Names                                                                                               |                                                       |                                           |
|                                                                                                    | Next                                                  |                                           |

Select the root directory that contains your data and select a file structure template matching your data. You will also have to change the File Extension and the Channel Separator if the default one doesn't match your data filenames.

For our example, select xxx/*Slack\_PNAS\_Data\_Set\_PNG*/ as the *Root Directory*, the first template *A1/xxxxx-1.png*, *png* as the *File Extension* and - as the *Channel Separator*.

Then press *Detect Channels* to detect the different channels in your dataset and set their names.

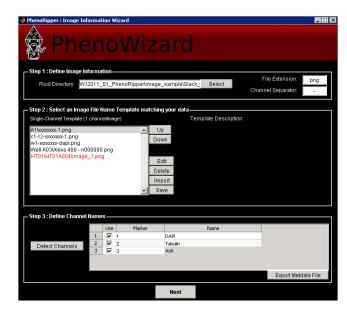

In our example, Marker 1 is *DAPI*, Marker 2 is *Tubulin* and Marker 3 is *Actin*. Enter these names into the table and press *Next*. You can also export the detected file structure into a metadata file by clicking on *Export Metadata File*.

If your data does not match a pre-defined PhenoRipper template, it is possible to add new templates to match your file structure. Select the template that best matches your data and click on *Edit*. A new window will pop up:

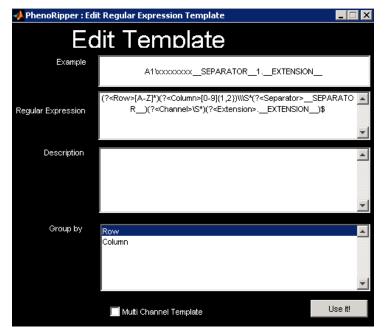

As you can see, templates are based on regular expressions. You need to provide a regular expression and an example that matches the regular expression. The example will

be used as the name for your new template on the template list. Click on *Use it!* to use it right away. This will close the Edit Template window and take you back to the PhenoWizard. Here you should click on *Save* if you want to add this new template to your default template list.

If you are familiar with regular expressions, you will notice that we use two unusual expressions, <u>SEPARATOR</u> and <u>EXTENSION</u>. These expressions refer to the *Separator* and *File Extension* specified in the PhenoWizard and allow reuse of a template even if these parameters have been modified.

To test your regular expressions, you can use regexphelper, a tool available in the MATLAB file exchange at the following URL http://www.mathworks.com/matlabcentral/fileexchange/15215-regexphelper.

## **Learn Image Phenotypes**

You now have to choose a strategy for sampling a representative subset of the data. We will choose a grouping so all images in a group are expected to be similar (like replicate experimental conditions, same wells, similar perturbations).

In our example, we could group by *Drug* or *Drug class*. Here, we guess that different drugs in a drug class could have different effects, so we will choose to group by *Drug*.

| 🛃 wizardAccept                                                                                                    |                       |                                                      |
|----------------------------------------------------------------------------------------------------|-----------------------|------------------------------------------------------|
| 🛜 PhenoWi                                                                                                    | zard                  |                                                      |
| Learn In                                                                                                    | nage Phen             | otypes                                               |
| Choose a strategy for sampling a representative subset<br>If you expect groups of images to be similar (e.g. image<br>select this group. Otherwise PhenoRipper will sample r | s from same wells, re | eplicate experiments, similar perturbations), please |
| Sample across : Drug                                                                                                    | *                     | View Grouping                                        |
|                                                                                                    |                       |                                                      |
|                                                                                                    | Done                  |                                                      |
|                                                                                                    |                       |                                                      |

Figure 8 - Learn Image Phenotypes

You should now see the *Load Data Successfully* dialog. Note: you have to wait for the computer to finish analyzing your file structure -the more images you have, the longer you have to wait. You will then be taken back to the main interface where you can move to the next step.

## **Set Parameters**

Click on Set Parameters to set the PhenoRipper parameters.

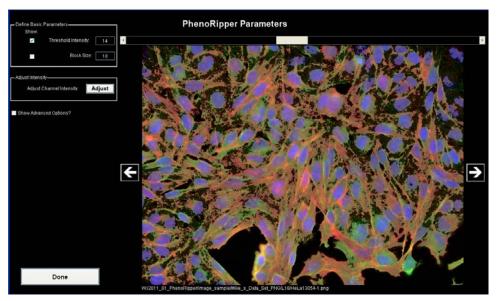

Figure 9 - PhenoRipper: set parameters

#### **Visual Parameters**

Threshold value is automatically pre-calculated, but can be modified. By selecting *Threshold Intensity* in the *Define Basic Parameters* panel, you can visualize which part of the image will be analyzed (in brighter transparent gray). The rest (darker) will be considered background and will not be analyzed. In the current implementation of PhenoRipper, only one threshold intensity value will be set for the entire image dataset, so you should click on the left/right arrows to visualize other images and check if this threshold value is appropriate for them.

You can also tick the *Block Size* check box in the *Define Basic Parameters* panel to visualize the blocks. An average of 20-30 blocks per cell is recommended based on our own experience; after you gain experience with the program on your own datasets, you may wish to vary this parameter. The default value is 15 pixels, so you have to change it

PhenoRipper also offers you the ability to rescale channel by clicking on *Adjust* in the *Adjust Intensity* panel.

| Value     No     No |                |          |         |          |        |         | . 🗆 |
|----------------------------------------------------------------------------------------------------|----------------|----------|---------|----------|--------|---------|-----|
| - Actin<br>✓ Use Marker   ≮ ]                                                                                                    | C DAPI         |          |         |          |        |         | ٦   |
| Actn                                                                                                    | Lina Markar    |          |         |          | 1759.4 | Red Y   |     |
| V Use Marker                                                                                                    | Cise wanter    |          |         |          | 1738.4 |         |     |
| VUse Marker                                                                                                    |                |          |         |          |        |         |     |
|                                                                                                    | _ Actin        |          |         |          |        |         | _   |
|                                                                                                    |                |          |         |          |        |         |     |
|                                                                                                    | 🔽 Use Marker   | <u>د</u> | > 0     | < _      | 1136.5 | Green 💌 |     |
|                                                                                                    |                |          |         |          |        |         |     |
|                                                                                                    |                |          |         |          |        |         |     |
| Use Marker 4 Blue                                                                                                    | L Trabulin     |          |         |          |        |         |     |
|                                                                                                    | TI Line Markey |          |         |          | ) 400  | Ph      |     |
|                                                                                                    | Use warker     |          | <u></u> | <u> </u> | 483    | Dive    |     |
|                                                                                                    |                |          |         |          |        |         |     |
|                                                                                                    |                |          |         |          |        |         |     |
|                                                                                                    |                |          |         |          |        |         |     |
|                                                                                                    |                |          |         |          |        |         |     |
|                                                                                                    |                |          |         |          |        |         |     |
|                                                                                                    |                |          |         |          |        |         |     |
|                                                                                                    |                |          |         |          |        |         |     |
|                                                                                                    |                |          |         |          |        |         |     |
|                                                                                                    |                |          |         |          |        |         |     |
|                                                                                                    |                |          |         |          |        |         |     |
|                                                                                                    |                |          |         |          |        |         |     |
|                                                                                                    |                |          |         |          |        |         |     |
|                                                                                                    |                |          |         |          |        |         |     |
|                                                                                                    |                |          |         |          |        |         |     |
|                                                                                                    |                |          |         |          |        |         |     |
|                                                                                                    |                |          |         |          |        |         |     |
|                                                                                                    |                |          |         |          |        |         |     |
|                                                                                                    |                |          |         |          |        |         |     |
|                                                                                                    |                |          |         |          |        |         |     |
|                                                                                                    |                |          |         |          |        |         |     |
|                                                                                                    |                |          |         |          |        |         |     |
| Done                                                                                                    |                |          | Dor     | 16       |        |         |     |

Figure 10 - Phenoripper: Adjust Instensity scaling

A new windows popup allows you to modify your channel color and intensity.

#### **Advanced Parameters**

Extra parameters are available by clicking on *Show Advanced Options*, but default values should work on the majority of the dataset.

| Show Advanced Options?       |      |  |  |  |  |  |
|------------------------------|------|--|--|--|--|--|
| Define Advanced Parameters   |      |  |  |  |  |  |
| # Colors Used:               | 10   |  |  |  |  |  |
| # Block Types:               | 10   |  |  |  |  |  |
| # Superblock Types:          | 30   |  |  |  |  |  |
| # training images: min 50 ma | (100 |  |  |  |  |  |
| 🗹 Use Background Informa     | tion |  |  |  |  |  |

**Figure 11 - Advanced parameters** 

Click on the button *Done* to go back to the main interface

## **Run PhenoRipper**

#### PhenoRip

Start the analysis by clicking on *PhenoRip* and wait for the end of the analysis.

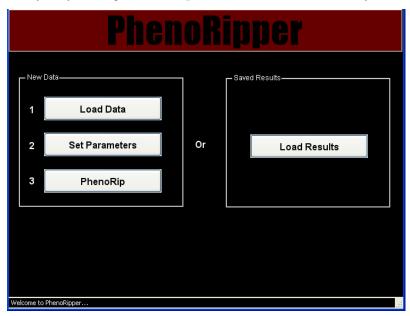

Figure 12 - Press PhenoRip to start the analysis of your data

Analysis will go through 3 stages:

- Learning Block Types
- Learning Superblock Types
- Analysing Images

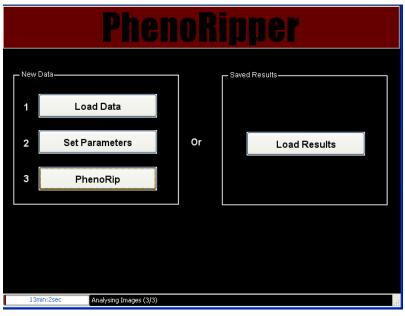

Figure 13 - PhenoRipper phenoripping...

Wait for the analysis to be done, then click on the button *PhenoBrowser* to explore your data!

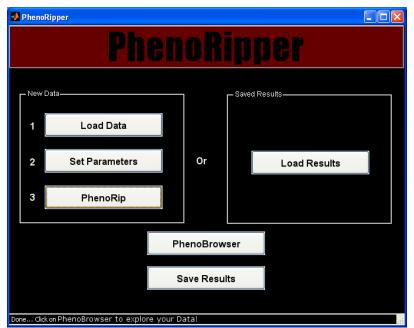

Figure 14 - Click PhenoBrowser to explore your data

## **Explore your Data**

## Overview

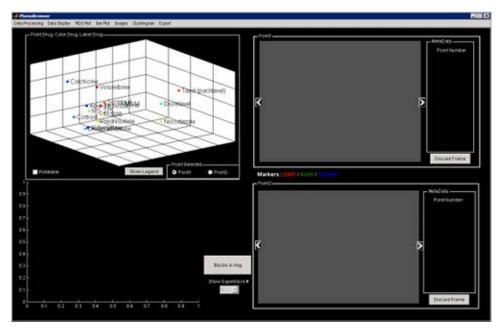

Figure 15 - PhenoBrowser: explore your data

You can click on MDS (Multi Dimensional Scaling) points to view corresponding images. Select *Point 1* or *Point 2* and an automatic comparison will be displayed showing some differences based on the block type.

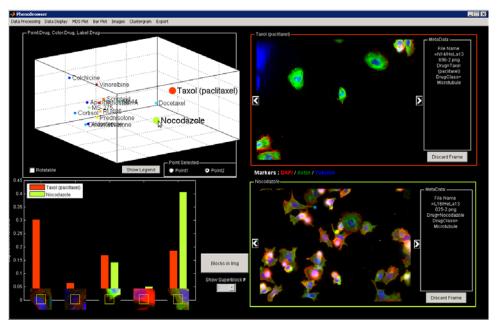

Figure 16 - Select some point on the MDS to visualize the data

To rotate the MDS plot, click on *Rotatable* and drag and drop on the plot. Once you are satisfied with the position, you will need to un-select the *Rotatable* check box to be able to click on points and visualize the corresponding image.

### **Adjust visualization**

#### **Discard Frame**

You can remove automatically empty frames by selecting the option shown below.

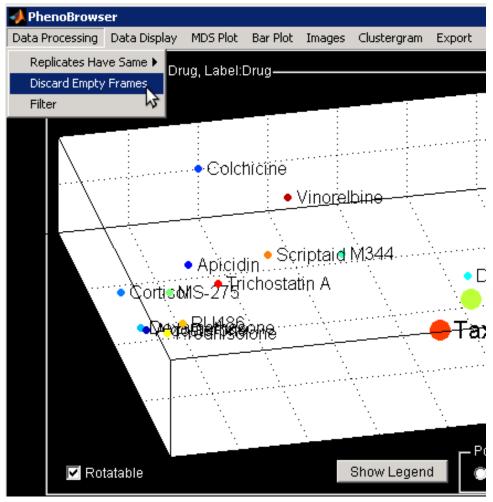

Figure 17 - Discard automatically the empty frame

#### **Change MDS Visualization**

It is also possible to change the points color by group. Similarly, the labeling can also be modified and even masked.

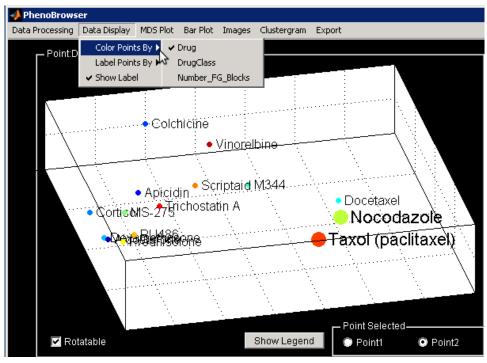

Figure 18 - Change the data display

You can also show the best 2D separation by switching the Plot Dimension to 2D.

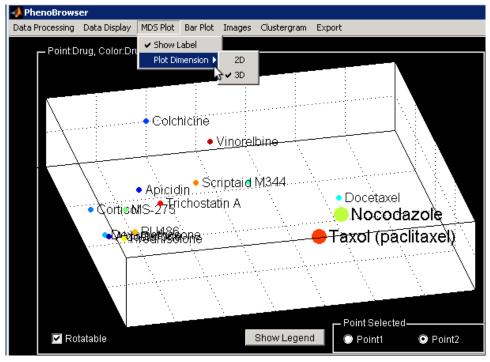

Figure 19 - Modify the dimension of the MDS plot

#### **Change Bar Plot Visualization**

The Bar plot can be adjusted to display different Superblocks according to different criteria.

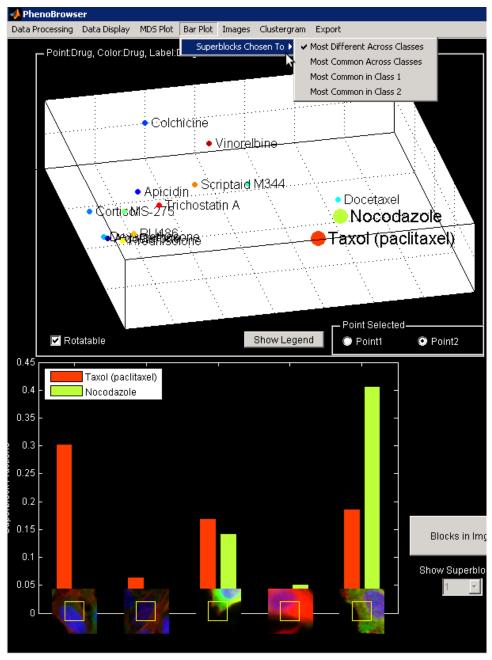

Figure 20 - Change the Bar Plor Visualization

## **Plot Clustergram**

The Clustergram is accessible through the PhenoBrowser menu (*Clustergram>Launch Clustergram*).

| 🔸 PhenoBrowser                     |              |           |          |        |             |               |           |  |
|------------------------------------|--------------|-----------|----------|--------|-------------|---------------|-----------|--|
| Data Processing                    | Data Display | MDS Plot  | Bar Plot | Images | Clustergram | Export        |           |  |
| — Point D                          | Launch Cle   | ustergram |          |        |             |               |           |  |
| Point:Drug, Color:Drug, Label:Drug |              |           |          |        | Superbloc   | ks Displayed  |           |  |
|                                    |              |           |          |        | Superbloc   | ks Ordered By | (▶   _ ]` |  |
|                                    |              | :         |          | -      | Points Ord  | · · · · · · · |           |  |
|                                    |              |           |          |        |             |               | <u> </u>  |  |

**Figure 21 - Launch the Clustergram** 

This will launch a new window showing the clustergram. Different options to visualize the clustergram are available through the menu. The grouping of the data will be the same as the one used to plot the MDS.

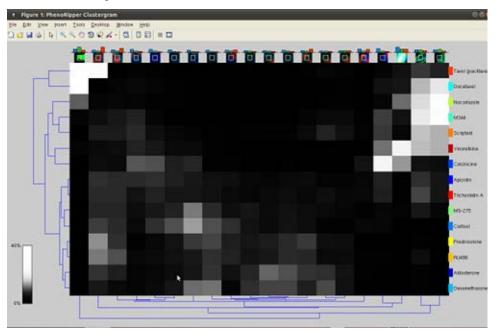

Figure 22 - Clustergram